## 1. 授業に参加

Zoom PC アプリからミーティングに参加しましょう。 アプリのダウンロードの仕方は https://will-member.jp/pdfdata/oshirase/04 April/install.pdf を参照ください。

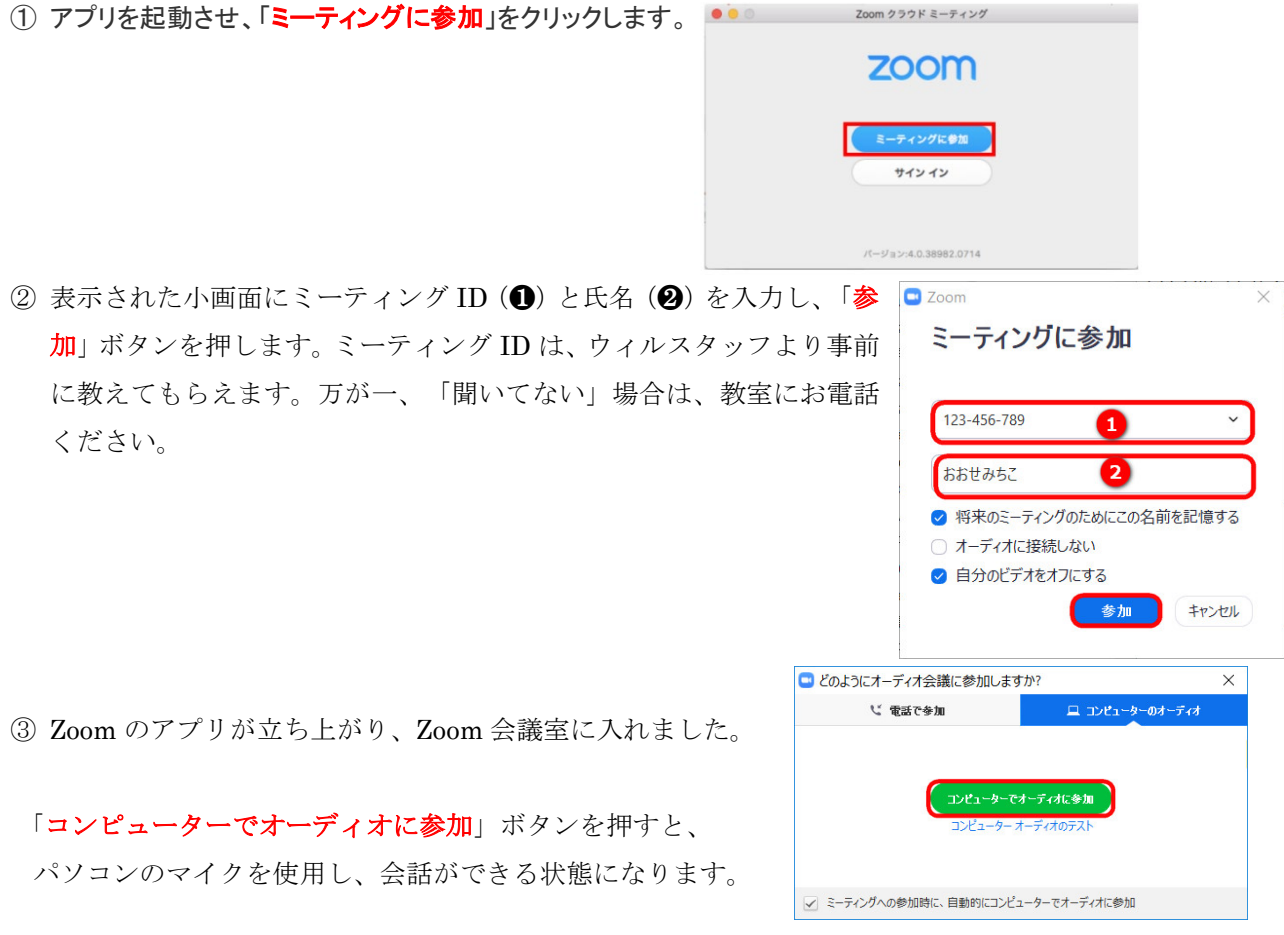

## 2.音声をミュート/解除 ・ ビデオで顔出しの停止/開始

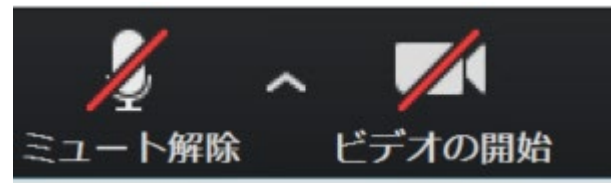

メニュー左下にある「ミュート or ミュート解除」、「ビデオの停止 or ビデオの開始」ボタンを選択すれば OK!

## 2. パソコンの「マイク・スピーカー」以外を使用したいとき

Zoom は通常、パソコンにデフォルト設定されている「マイク・スピーカー」 が自動で選択されます。

もし「マイク・スピーカー」の選択が上手くいかない場合は、 ボタンの右側にある「山マーク」をクリックして、使用したい「マイク・スピ ーカー」を選んでください。

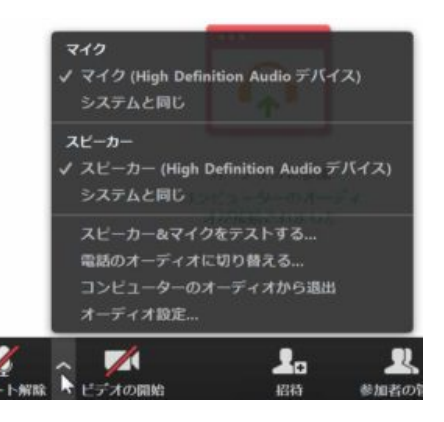